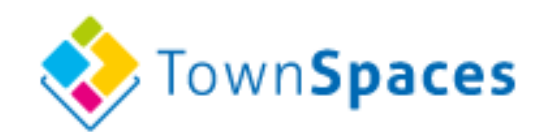

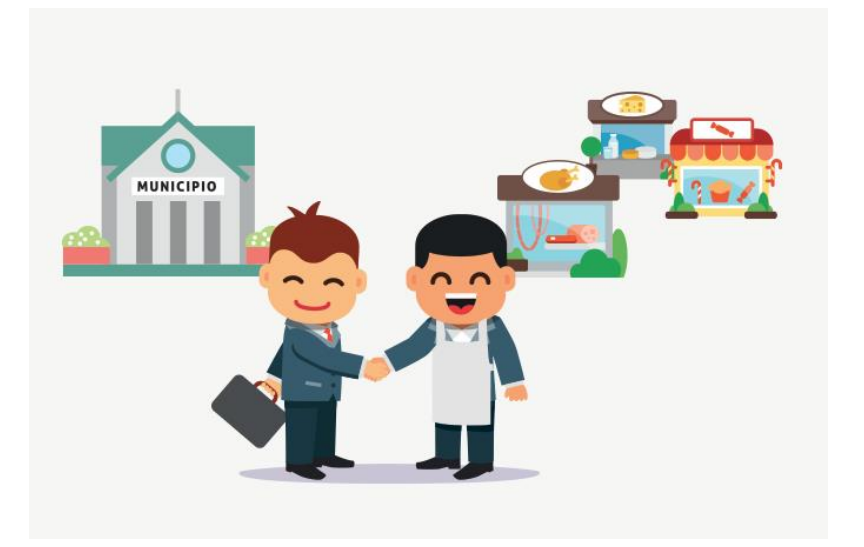

# Manuale operativo INDICE

- ◆ Come collegarsi **pag. 2**
- Registrazione utente solo la prima volta che si accede al portale **pag. 3**
- Inserimento dati azienda **pag. 5**
	- **♦** Inserimento documenti **pag. 7**
	- Inserimento autorizzazioni **pag. 8**
- Supporto **pag. 9**
- Accesso alla procedura **pag. 10**
- Visualizzazione fiere disponibili **pag. 11**
- Iscrizione alla fiera **pag. 12**
- Scelta del posteggio **pag. 16**
- Uscita dal portale **pag. 19**

In caso di necessità potete contattarci ai seguenti numeri Monica: 348 2608198 Ivo: 348 2329334

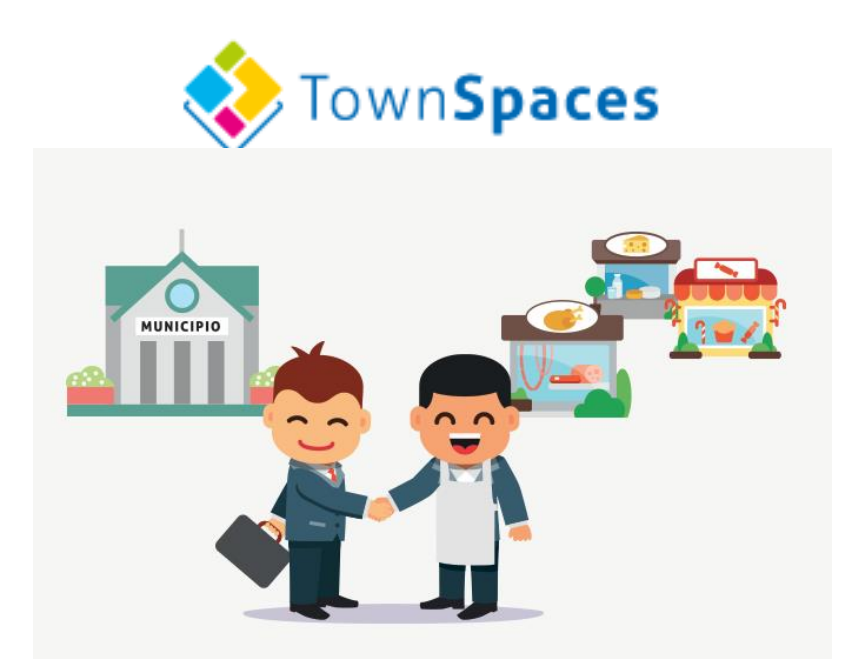

# Collegarsi alla pagina: **[https://cloud.townspaces.it](https://cloud.townspaces.it/)**

**Accedi a TownSpaces** 

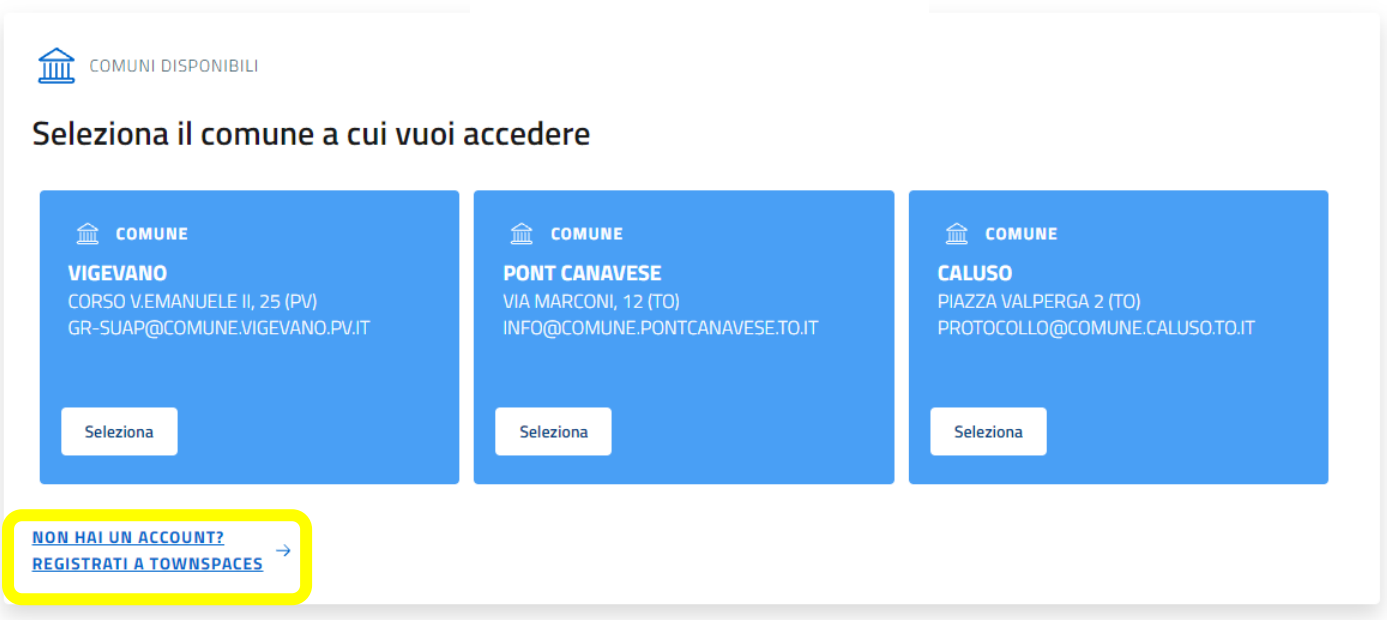

Se si accede per la prima volta al portale occorre **REGISTRARSI COME UTENTE**

Selezionare

**NON HAI UN ACCOUNT? REGISTRATI A TOWNSPACES** 

# **Registrazione al portale**

### **Nuovo utente**

Fig. 4

## ❖ Dopo aver cliccato su **REGISTRATI A TOWNSPACES** comparirà la seguente schermata

#### Aggiungi nuovo utente

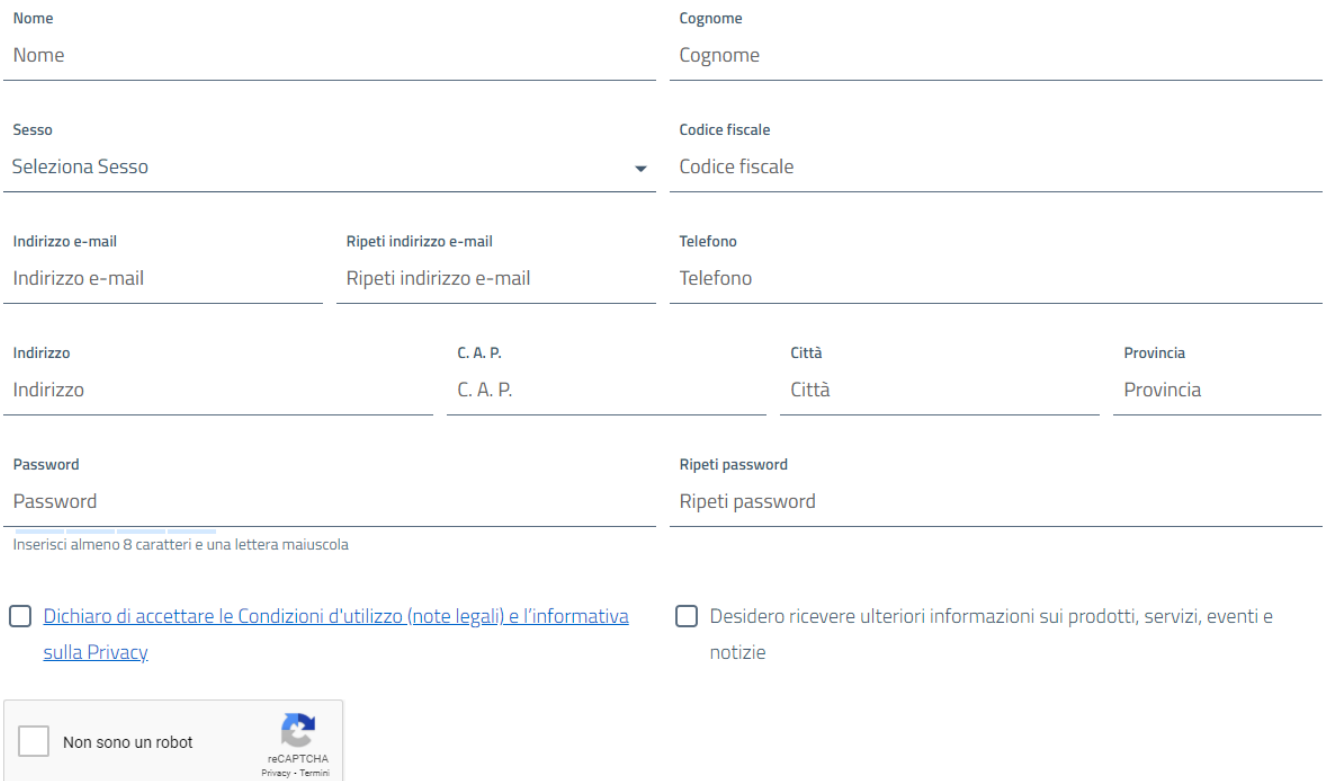

## **Inserire tutti i dati richiesti**

- ❖ Inserire la e-mail che leggete abitualmente
- ❖ La password deve contenere: minimo 8 caratteri, almeno un carattere maiuscolo, un numero ed un carattere speciale  $\omega$  ! ? % & () #
- ❖ Accettare informativa privacy

## **Confermare tutti i dati con SALVA UTENTE**

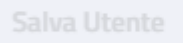

Annulla

## **Riceverete quindi una e-mail all'indirizzo che avete indicato. Cliccate su LINK per attivare l'utente**.

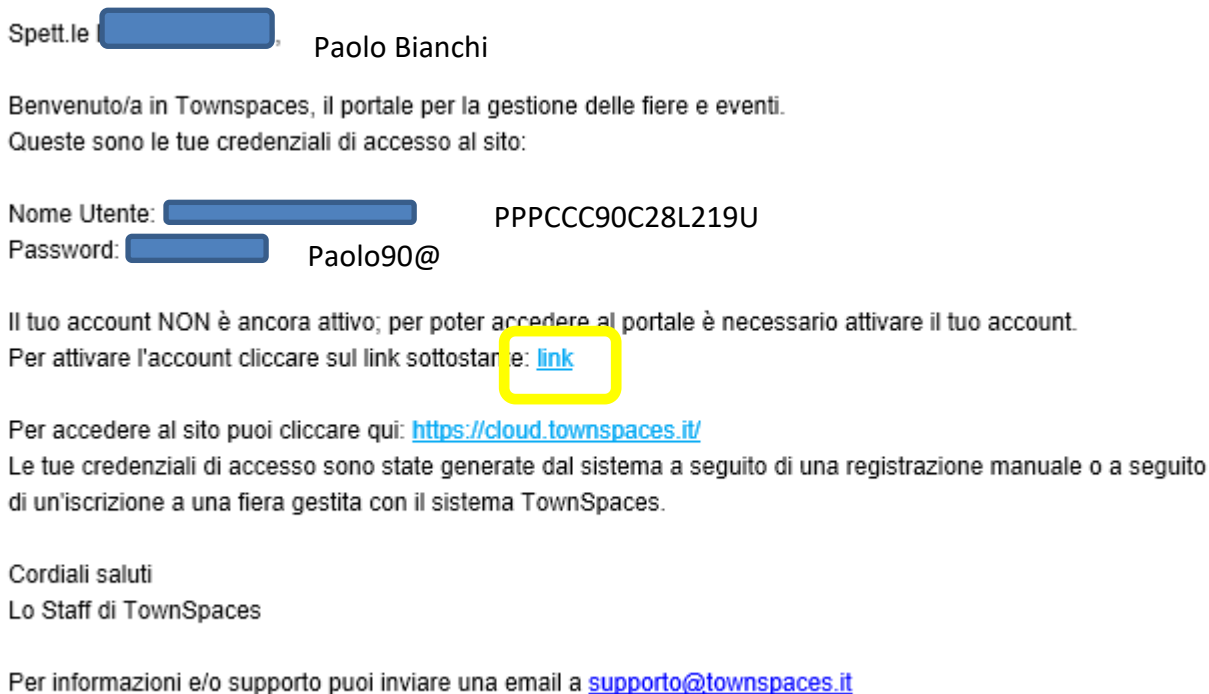

Questa email è stata inviata da un sistema automatico, non rispondere a questa email.

## **Verrete reindirizzati sul portale come utente REGISTRATO e potrete inserire i dati della vostra azienda. Un utente può registrare una o più aziende**

## **INSERIMENTO DATI AZIENDA**

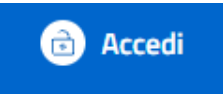

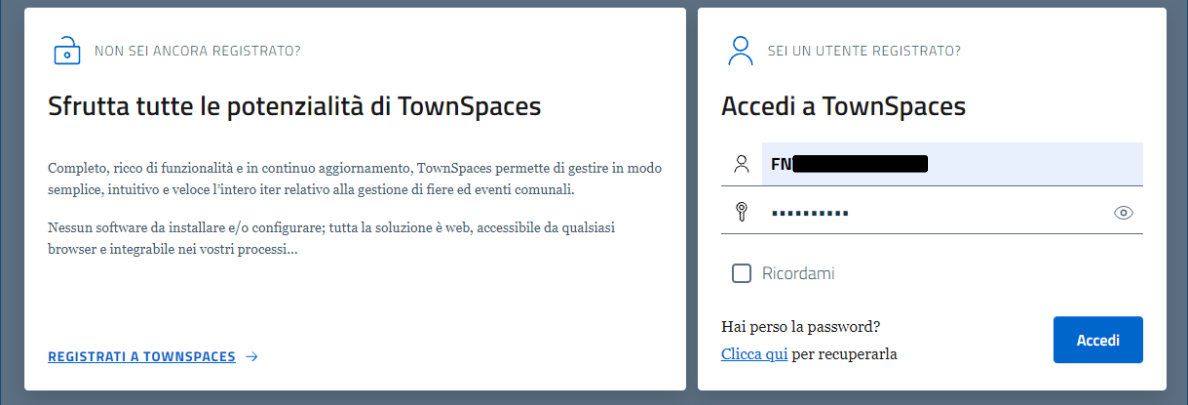

## **Inserite il Vs. CODICE FISCALE e la password che avete creato**

Spuntate "Ricordami" poi premete tasto

 $\mathbf{r}$ 

In caso sia stata dimenticata o smarrita la password, è possibile recuperarla dall'apposito link (ATTENZIONE. La richiesta per il recupero password verrà inviata all'indirizzo mail registrato sull'utente).

Accedi

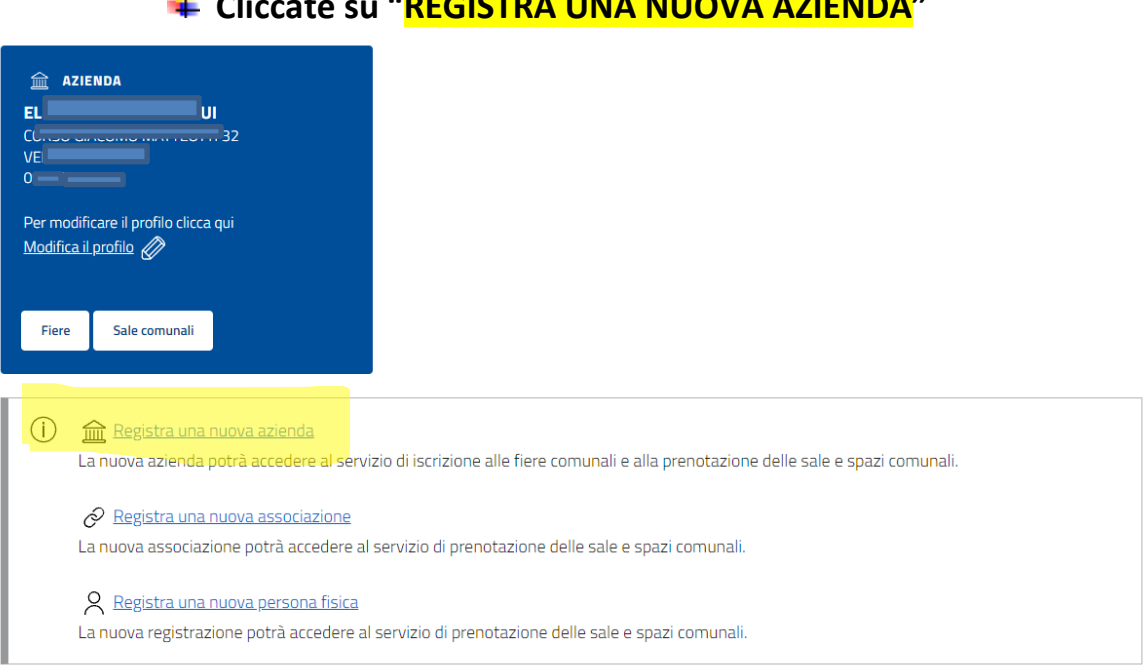

**Cliccate su "REGISTRA UNA NUOVA AZIENDA"**

#### Controllo partita IVA e codice fiscale

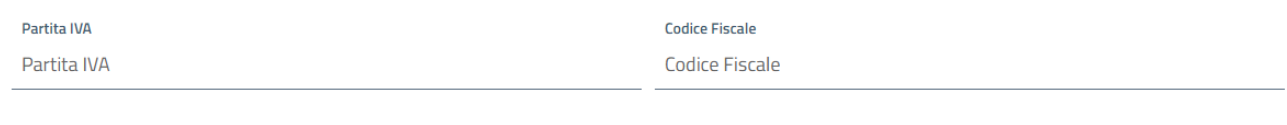

Inserite la partita IVA della Vs. azienda e codice fiscale del titolare; il controllo serve per non inserire più volte la stessa azienda.

N.B. **Gli hobbisti**, non essendo titolari di partita IVA , possono inserire una sequenza di 11 numeri casuali che serviranno solo per il controllo.

Dovranno comunque inserire nella tabella tutti i dati dell'azienda e del rappresentante legale.

#### Nuova azienda

Controlla

Annulla

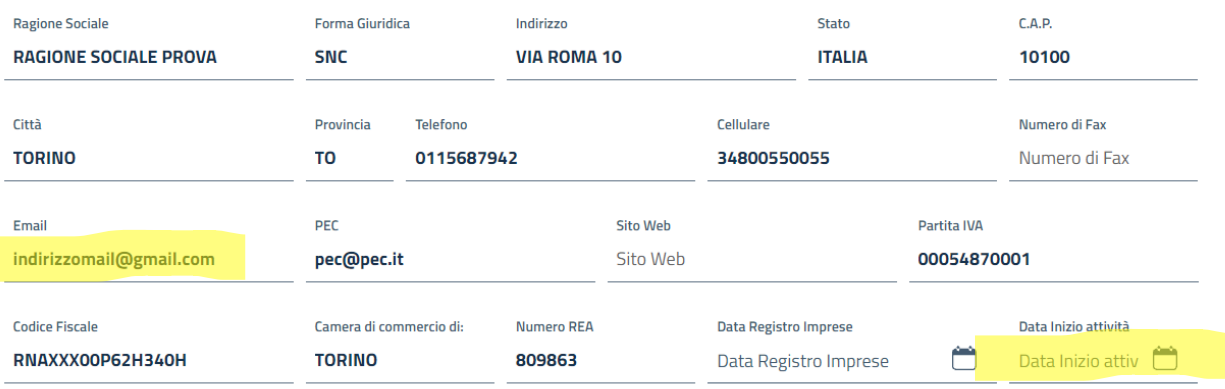

#### Rappresentante legale

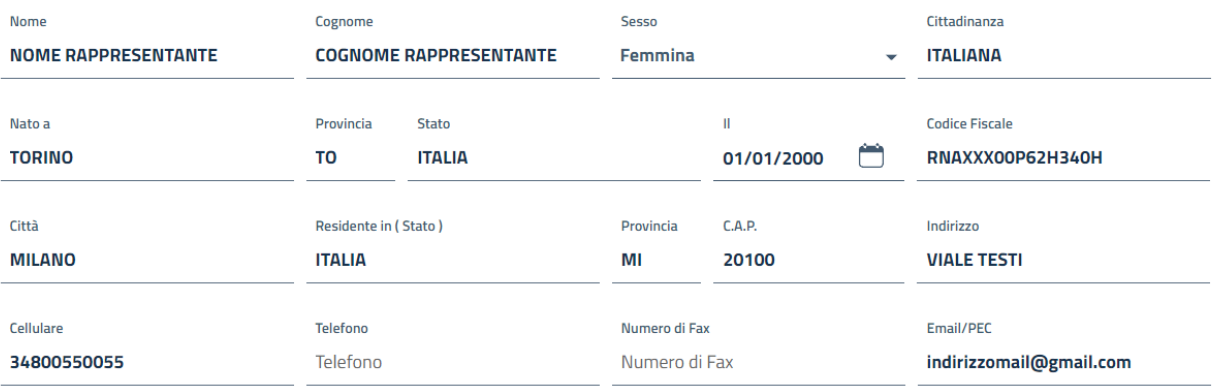

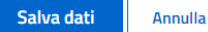

**Si raccomanda di inserire l'indirizzo e-mail che consultate abitualmente, non quello del commercialista.**

**Importante: inserire data inizio attività come riportato su Visura Camerale.**

### **INSERIMENTO DOCUMENTI**

Ora occorre allegare i documenti **in formato PDF in corso di validità**. Carta identità, Codice Fiscale, Visura Camerale, Licenza vendita al dettaglio. Cliccare su Documenti, poi su Carica Documento.

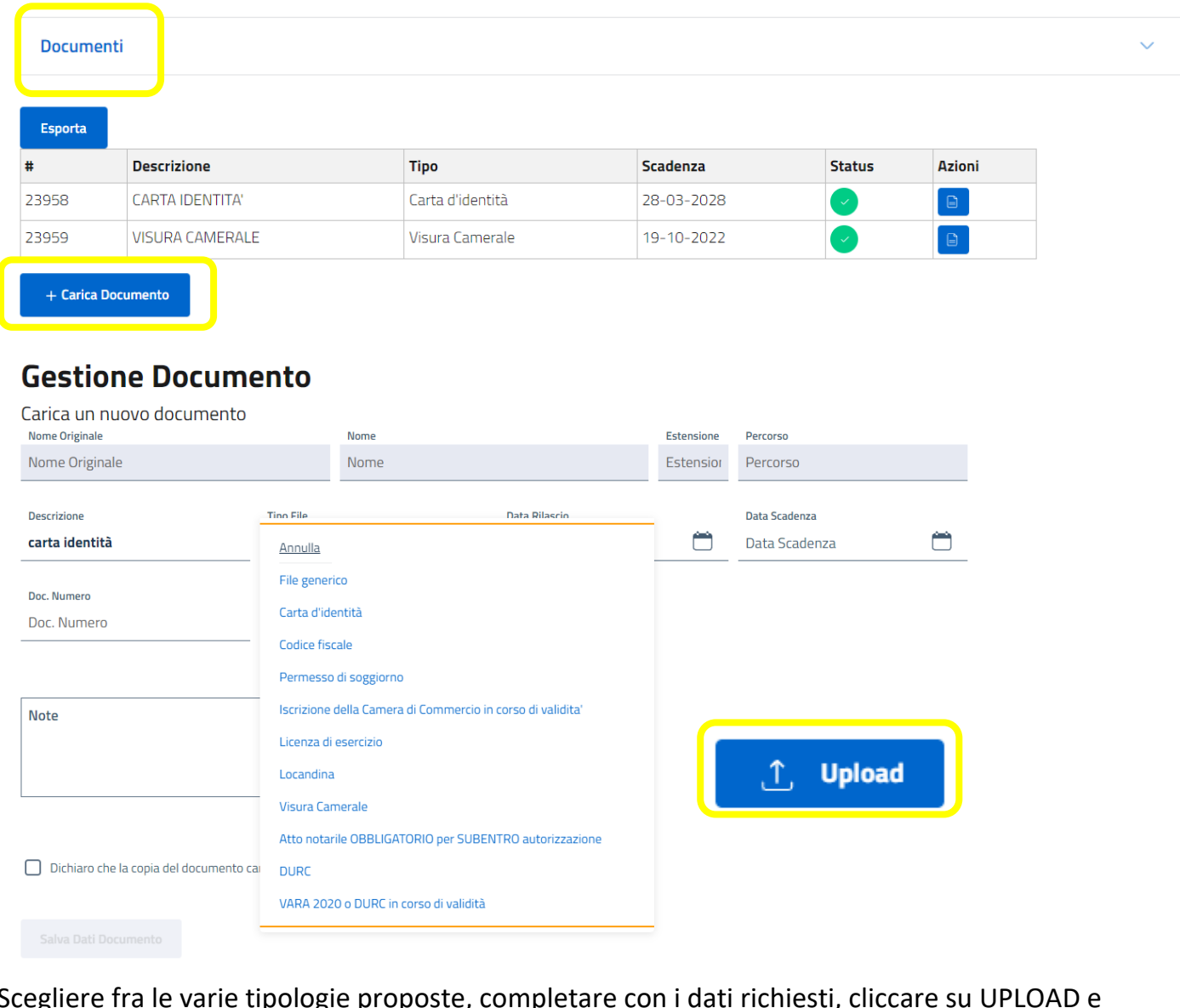

Scegliere fra le varie tipologie proposte, completare con i dati richiesti, cliccare su UPLOAD e scegliere il percorso dove sono contenuti i documenti in formato PDF.

#### **Gestione Documento** Carica un nuovo documento Nome Fetancione Darr doc1.pdf 20191120190142-543788.pdf docs/2019/11/20/ pdf Tipo File Data Rilascio Data Scadenza Descrizione  $\Box$  $\Box$  $-09/11/2015$ 14/02/2026 documento 1 carta d'identità Doc. Numero Doc. rilasciato da AS34234RF COMUNE **Concludete premendo su salva dati documento** $\Box$  doc1.pdf Note  $\uparrow$  Upload  $\checkmark$ Anteprima **V** Dichiaro che la copia del documento caricata corrisponde all'originale ed è in corso di validità distribuito da NONSOLOMODULI SRL

**letownspaces.it** 

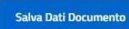

## **INSERIMENTO AUTORIZZAZIONI/LICENZA**

Inserite qui le autorizzazioni al commercio su area pubblica. Compilate tutti i dati.

## **ATTENZIONE**

## Gli **HOBBISTI** nel campo nr. autorizzazione dovranno inserire **i dati del libretto.**

Gli **ESPOSITORI** nel campo nr. autorizzazione dovranno inserire **i dati della visura camerale.**

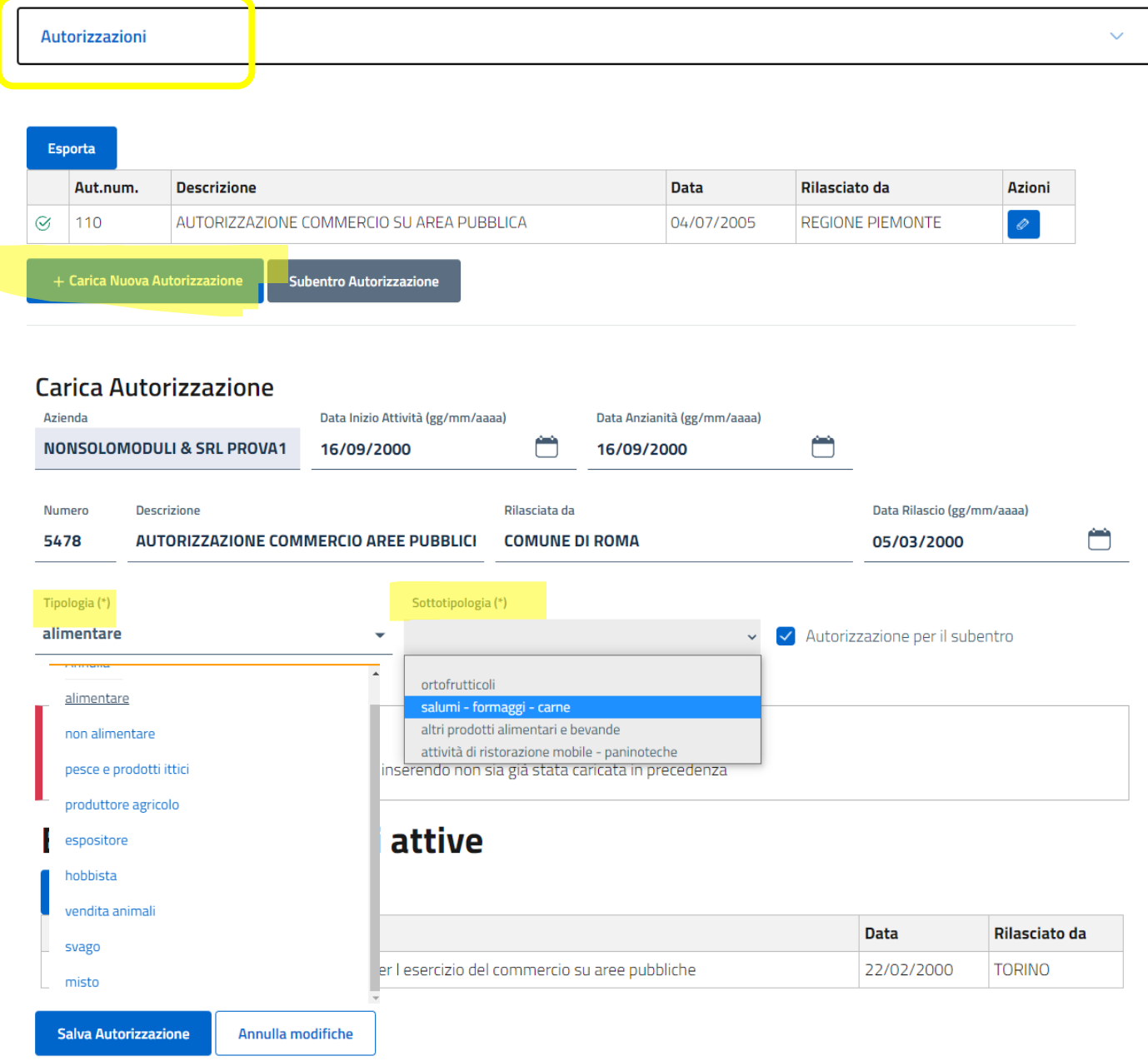

## **E' obbligatorio inserire i dati della tipologia e della sottotipologia.**

Cliccando sul menu tipologia si aprirà una finestra fra cui potrete scegliere la tipologia della Vs. attività. Nel menu Sottotipologia dovrete scegliere la tipologia di appartenenza.

**Questi dati compariranno sulla mappa interattiva all'atto della scelta del posteggio e vi consentiranno di sapere a quale tipologia appartengono i posteggi già occupati accanto a quelli che vorreste scegliere voi.**

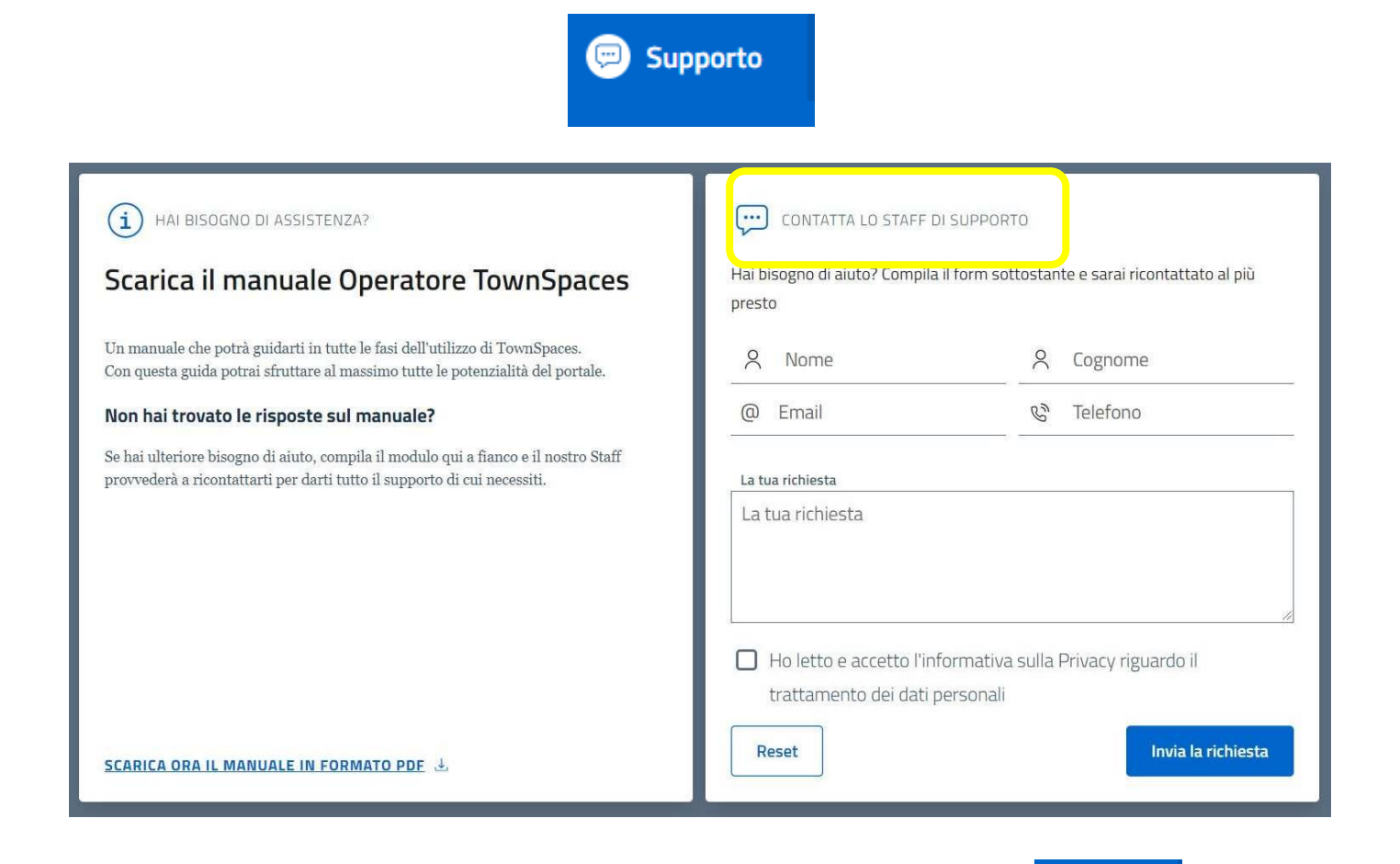

**Se vi serve aiuto potrete sempre utilizzare il bottone Inserite tutti i dati, il motivo della richiesta e verrete ricontattati da un operatore**

Supporto

# **ACCESSO ALLA PIATTAFORMA**

## Collegarsi alla pagina: **[https://cloud.townspaces.it](https://cloud.townspaces.it/)**

Premere su Accedi, poi selezionare il comune a cui si vuole accedere

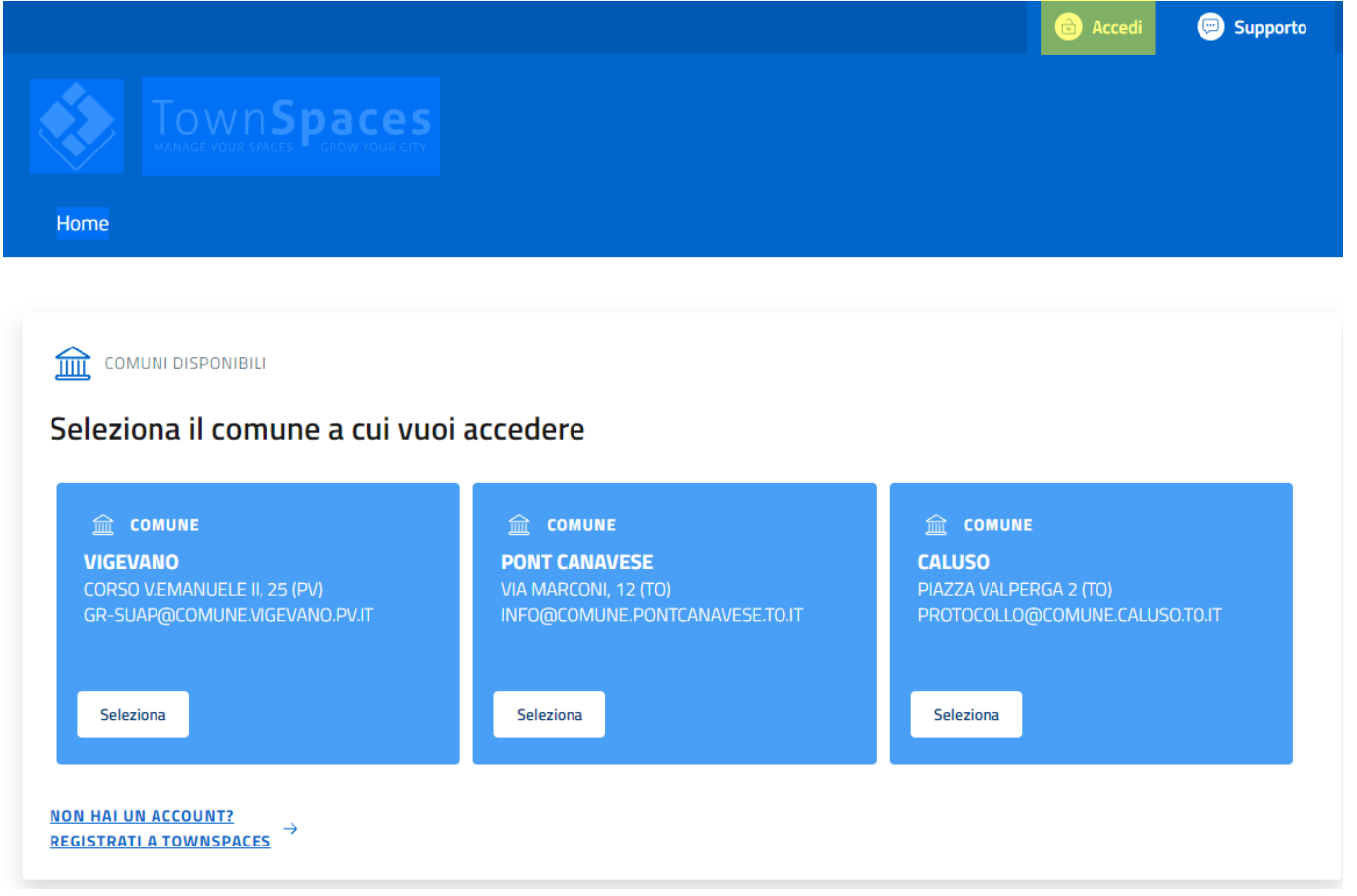

## **Selezionare il bottone FIERE**

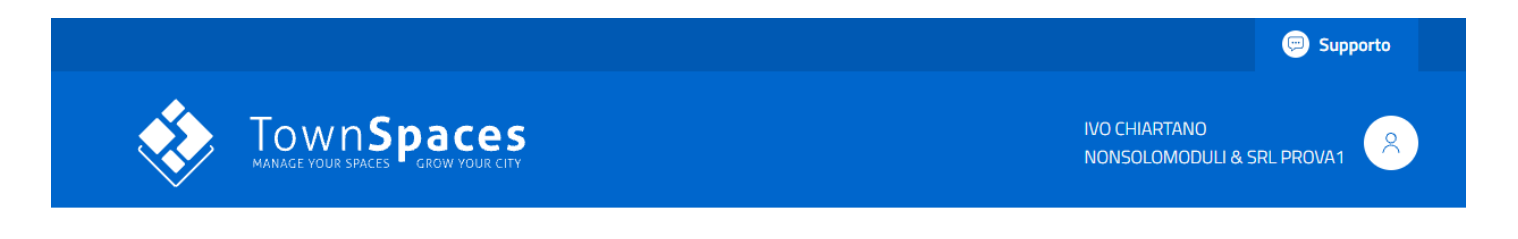

where  $\omega$  is expansioni commercial expansioni commerciale  $\omega$ 

 $\widehat{\mathbf{m}}$  AZIENDA

**NONSOLOMODULI & SRL PROVA1** VIA SOLFERINO 30 **PAVIA** 08734960012

Per modificare il profilo clicca qui Modifica il profilo @

TOWN SPACES è un prodotto SL TECHNOLOGY SRL distribuito da NONSOLOMODULI SRL distribuito da NONSOLOMODULI SRL

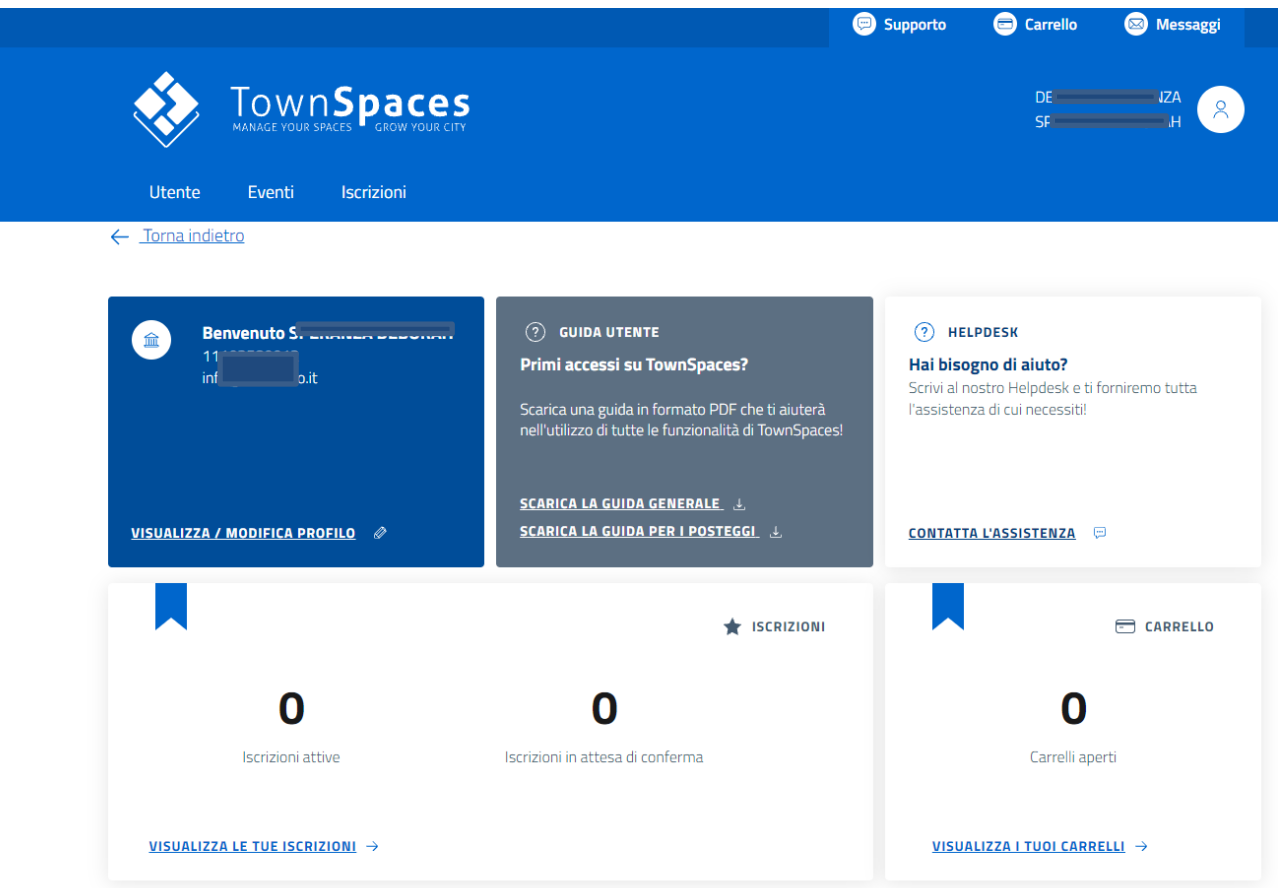

**Potrete in ogni momento visualizzare le future fiere scorrendo fino in fondo la pagina iniziale di Townspaces.**

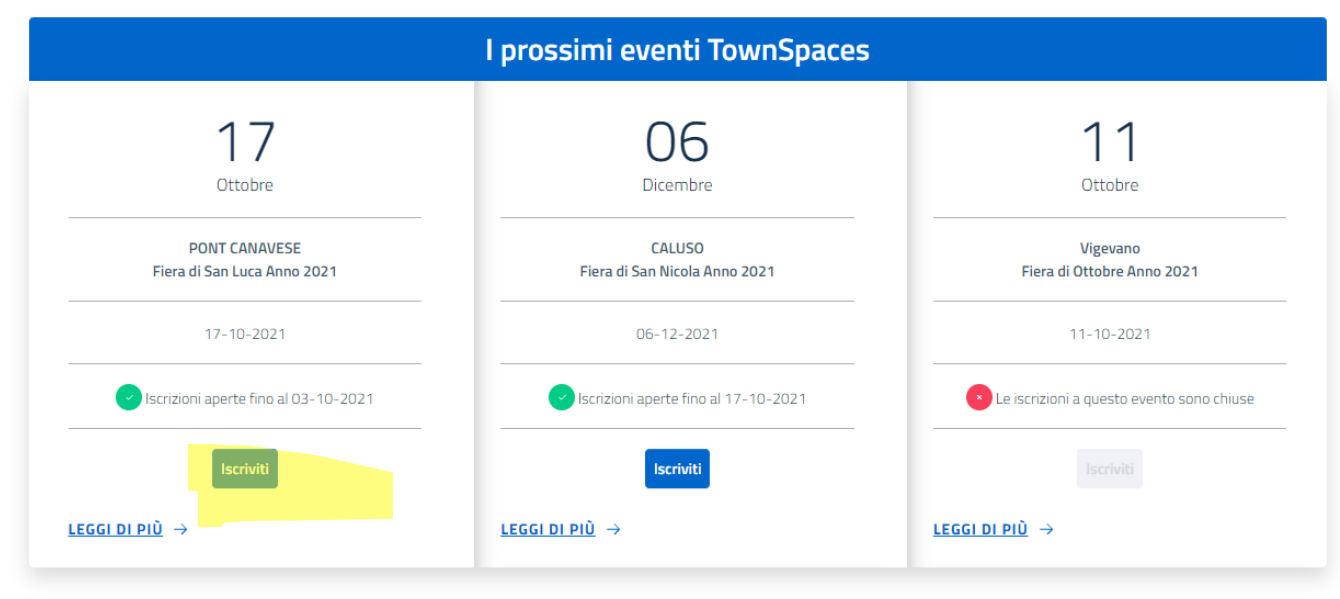

Visualizza tutti gli eventi aperti

Se una è di vostro interesse posizionatevi su di essa e premete ISCRIVITI

# **ISCRIZIONE ALLA FIERA**

**ATTENZIONE: prima di iniziare l'iscrizione alla fiera assicuratevi di avere in formato PDF la visura camerale aggiornata (normalmente ha validità 6 mesi), la licenza di esercizio ed il Vara o il DURC** 

Selezionare **l'azienda** con la quale si intende partecipare alla fiera e premere

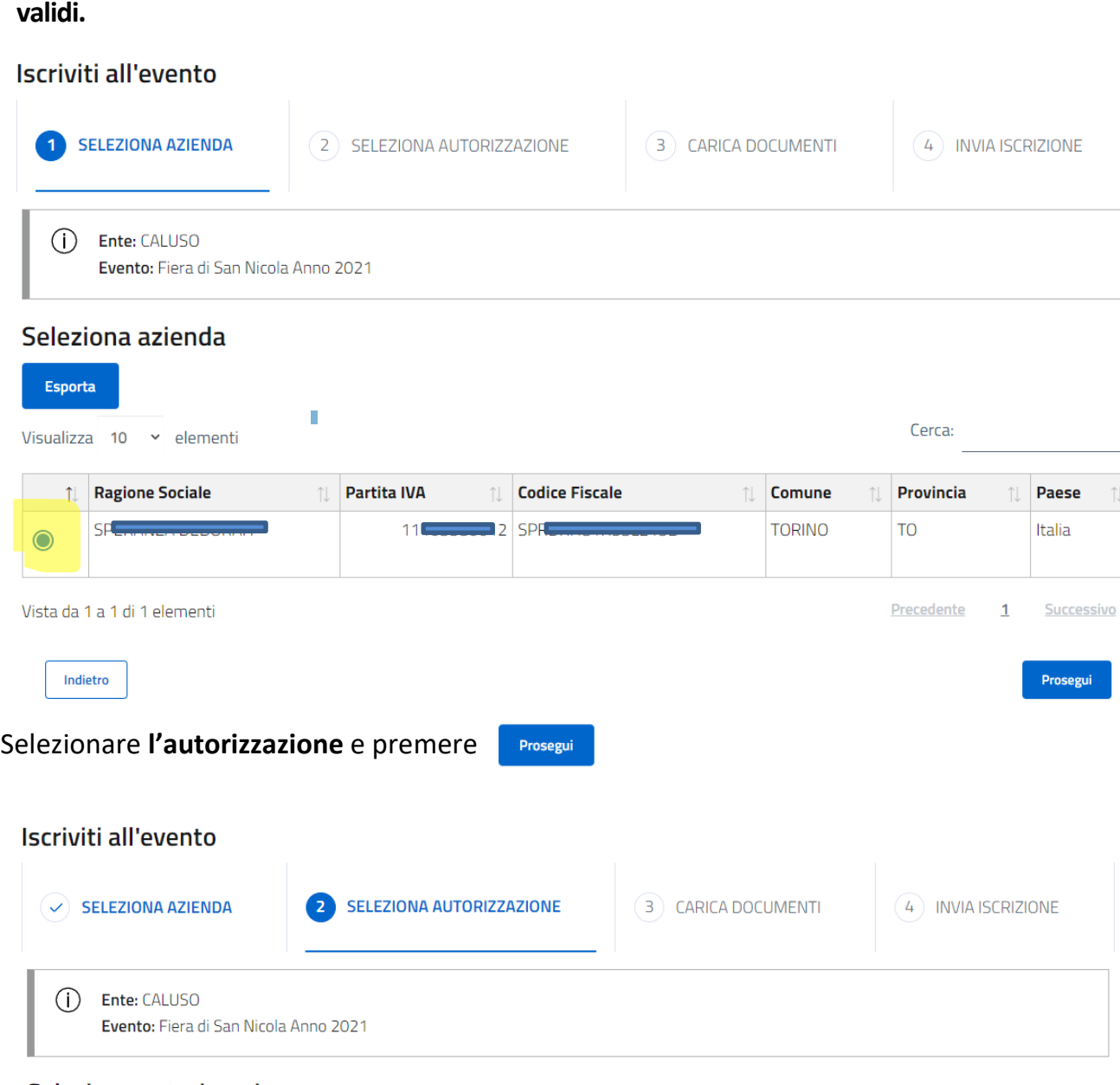

#### Seleziona autorizzazione

 $\overline{\mathcal{L}}$ 

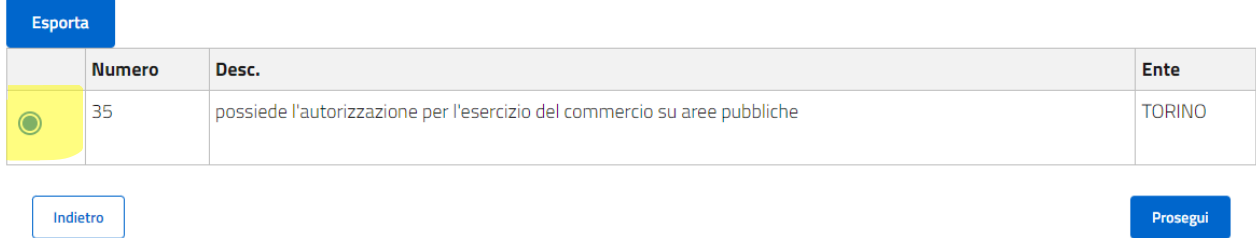

 $\uparrow \downarrow$ 

Prosegui

La fase successiva richiede il caricamento dei documenti obbligatori che devono essere inseriti; l'inserimento viene richiesto anche in caso di iscrizione a più eventi ma è obbligatorio inserirli almeno una volta. **Qualora non siano presenti tutti i documenti, la domanda potrebbe non essere accolta**.

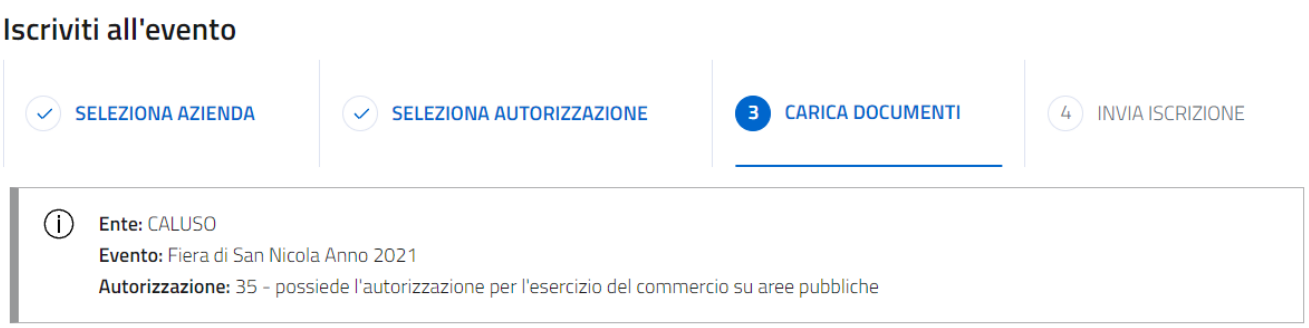

#### Seleziona Documenti

Carica i documenti necessari per concludere l'iscrizione. I documenti contrassegnati con (\*) sono obbligatori

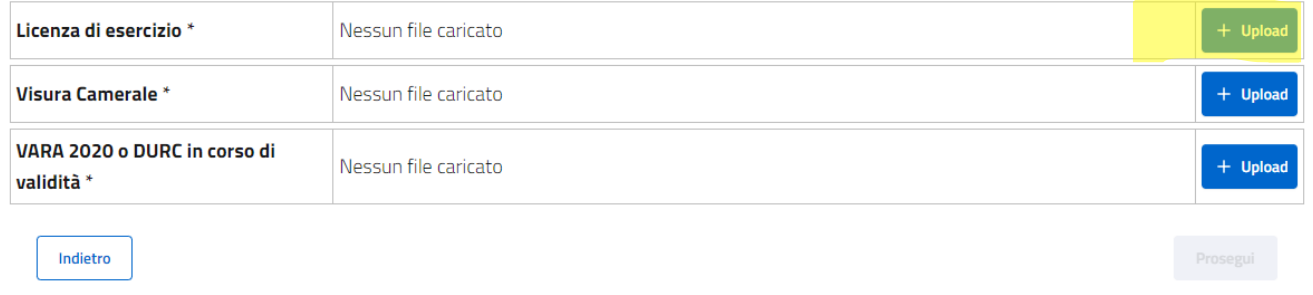

Per caricare il primo documento (licenza di esercizio) premere su  $\frac{1}{2}$  velond si aprirà la maschera seguente

dove compilerete il campo "descrizione", poi selezionare nuovamente Upload per aggiungere il documento in formato PDF premi CONFERMA.Poi spuntare la casella in basso .

## **Gestione Documento**

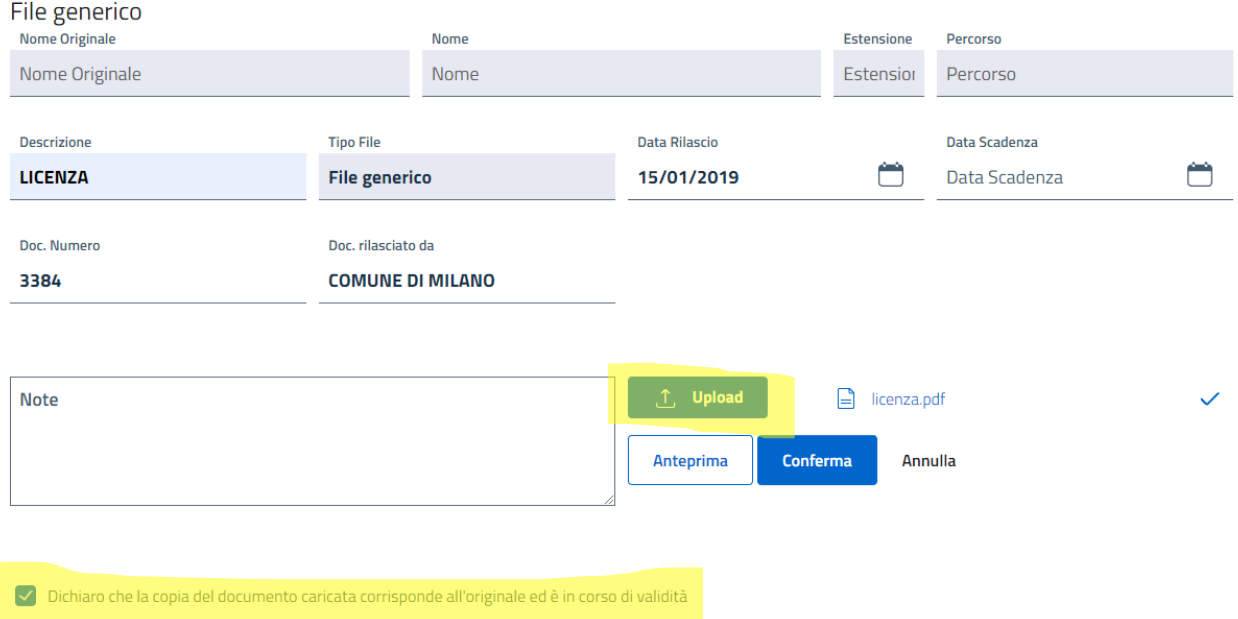

### Caricate tutti i documenti richiesti. Per concludere l'iscrizione selezionate il giorno di partecipazione alla fiera e premete

#### Concludi

### Concludi iscrizione

### dell'azienda NONSOLOMODULI & SRL PROVA1

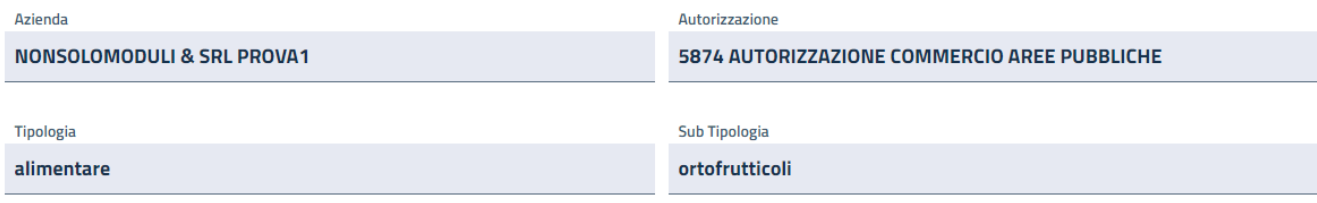

### Seleziona i giorni di partecipazione alla fiera

 $\bigcap$ In tabella sono visualizzati tutti i giorni della fiera, seleziona almeno un giorno per effettuare l'iscrizione.

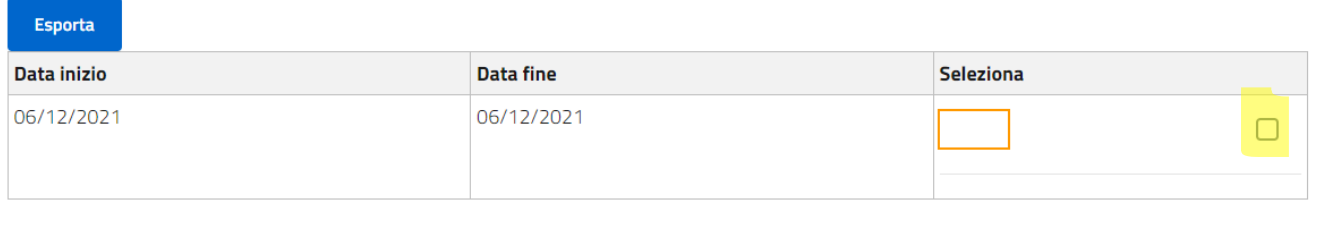

Indietro

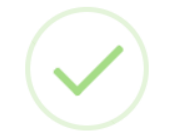

## Iscrizione completata

.CLICCA QUI SE VUOI EFFETTUARE L'ISCRIZIONE AD ALTRE **FIERE** 

CLICCA "CARRELLO" SE HAI CONCLUSO TUTTE LE ISCRIZIONI ED EFFETTUA IL PAGAMENTO

Carrello

In qualsiasi momento potrete verificare lo stato delle vostre iscrizioni e dei vs. pagamenti. Accedete alla procedura con il vs. utente, alla pagina di benvenuto cliccate su **VISUALIZZA LE TUE ISCRIZIONI**

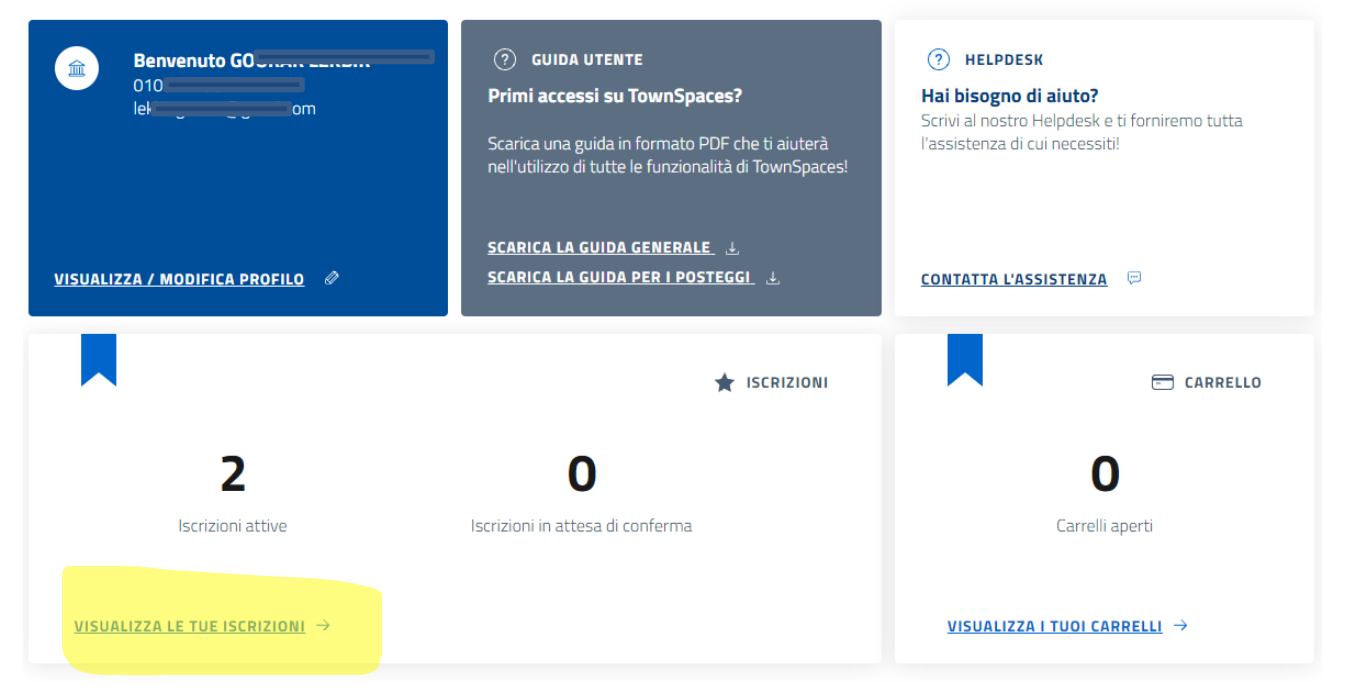

**Le iscrizioni in attesa devono essere ancora vagliate dal comune per la verifica della documentazione.**

#### Lista iscrizioni

#### **Iscrizioni approvate**

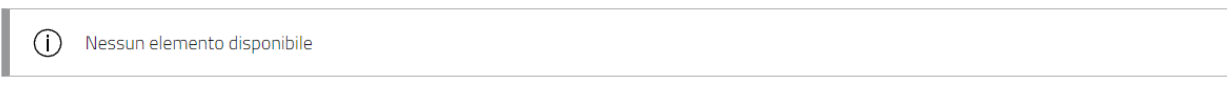

#### **Iscrizioni in attesa**

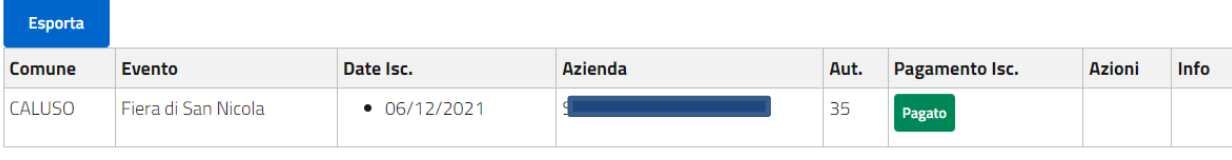

#### Iscrizioni da completare

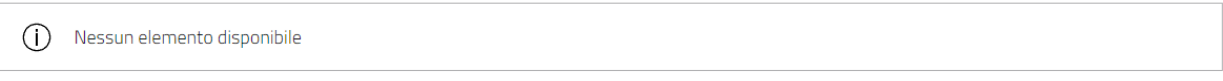

**Il comune provvederà ad approvare le domande ed a stilare la graduatoria.**

### Lista iscrizioni

### **Iscrizioni approvate**

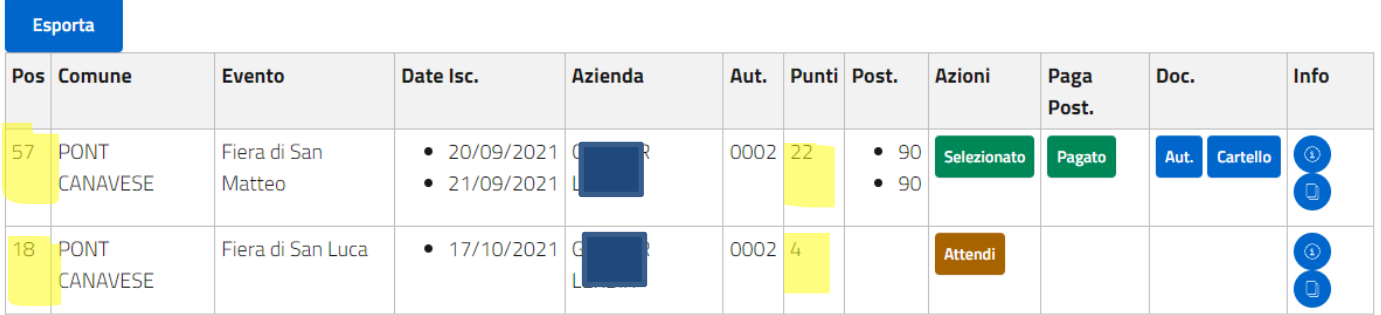

TOWN SPACES è un prodotto SL TECHNOLOGY SRL distribuito da NONSOLOMODULI SRL [www.townspaces.it](http://www.townspaces.it/) - per informazioni [commerciale@townspaces.it](mailto:commerciale@townspaces.it)

# **SCELTA DEL POSTEGGIO**

## **Anche la scelta del posteggio verrà fatta sul portale.**

## A graduatoria approvata, visualizzando le vostre iscrizioni, vedrete la seguente situazione:

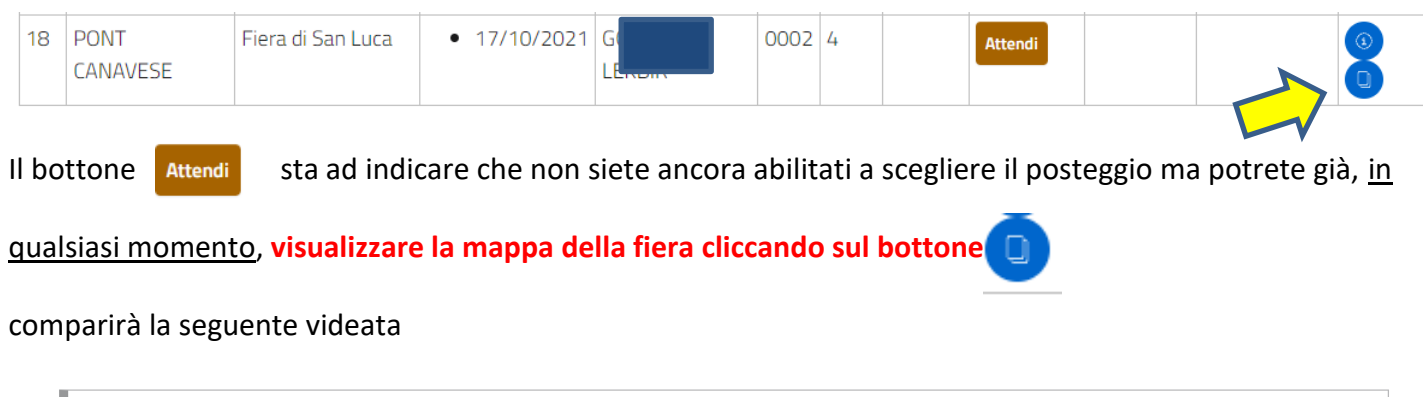

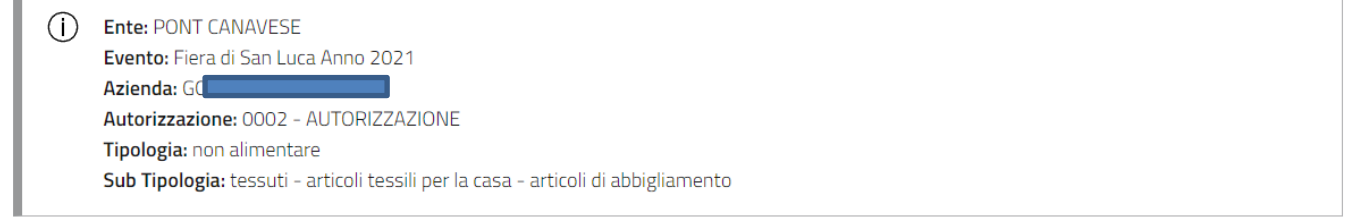

## Seleziona giorno per procedere alla scelta del posteggio

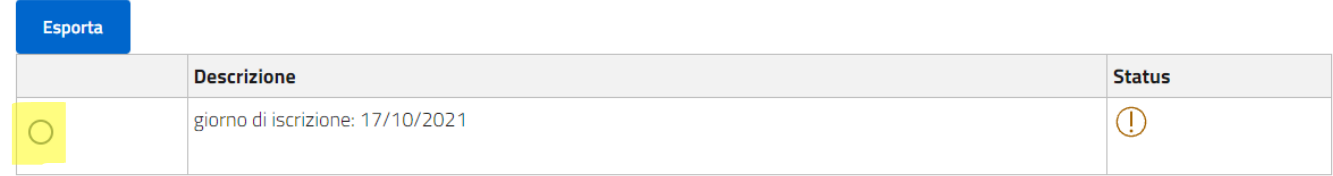

Selezionate il giorno e cliccate su prosegui.

Apparirà la mappa della fiera che potrete ingrandire a vostro piacimento.

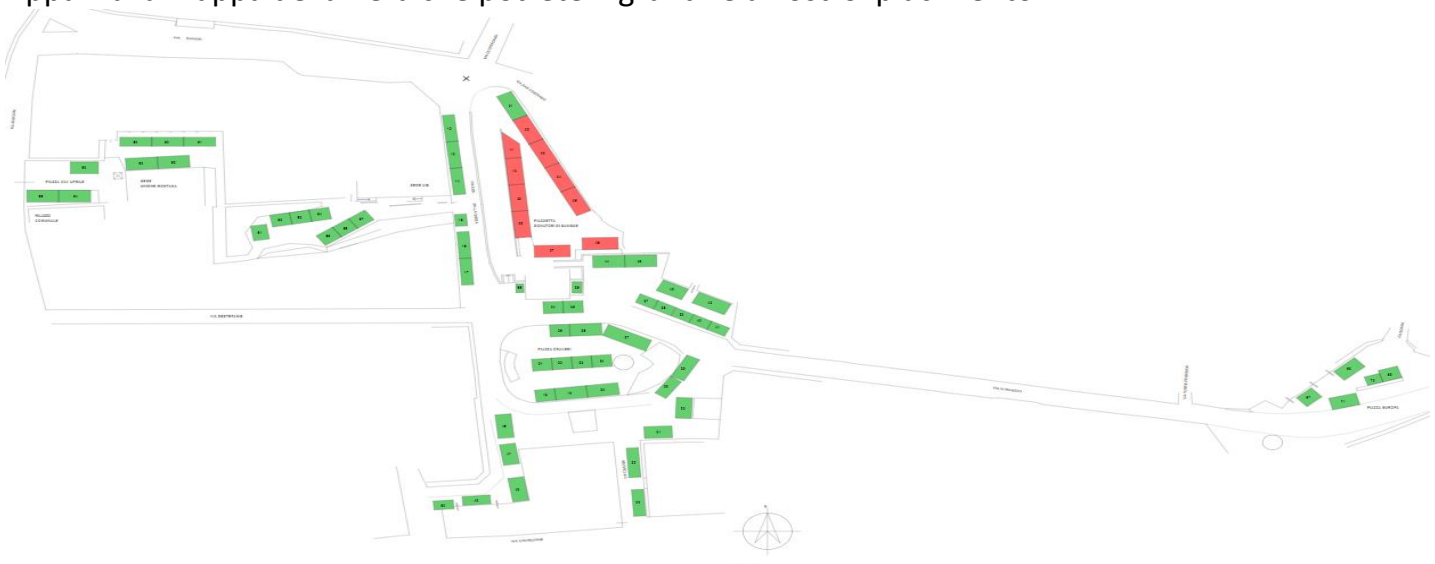

I posteggi verdi sono quelli liberi, quelli rossi sono già stati assegnati o non disponibili. Passando col mouse sul posteggio, sulla tabella a fianco verrà evidenziato il numero, la metratura e relativo costo.

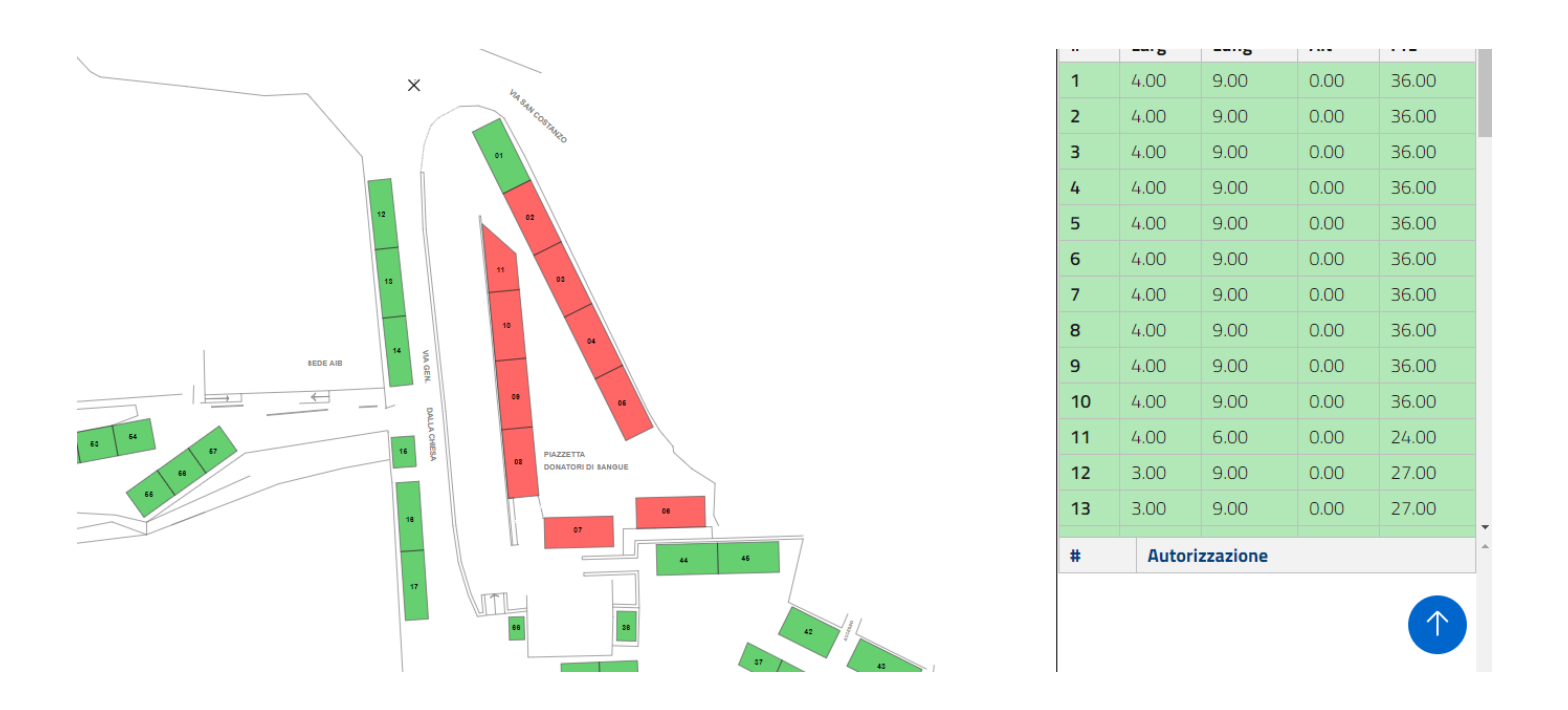

Durante la scelta del posteggio ,passando sui posteggi rossi già assegnati, comparirà la tipologia di vendita dell'operatore che ha già prenotato questo posteggio.

In questo modo potrete sapere in anticipo quale merce si vende nel posteggio accanto a quello che vorreste selezionare voi.

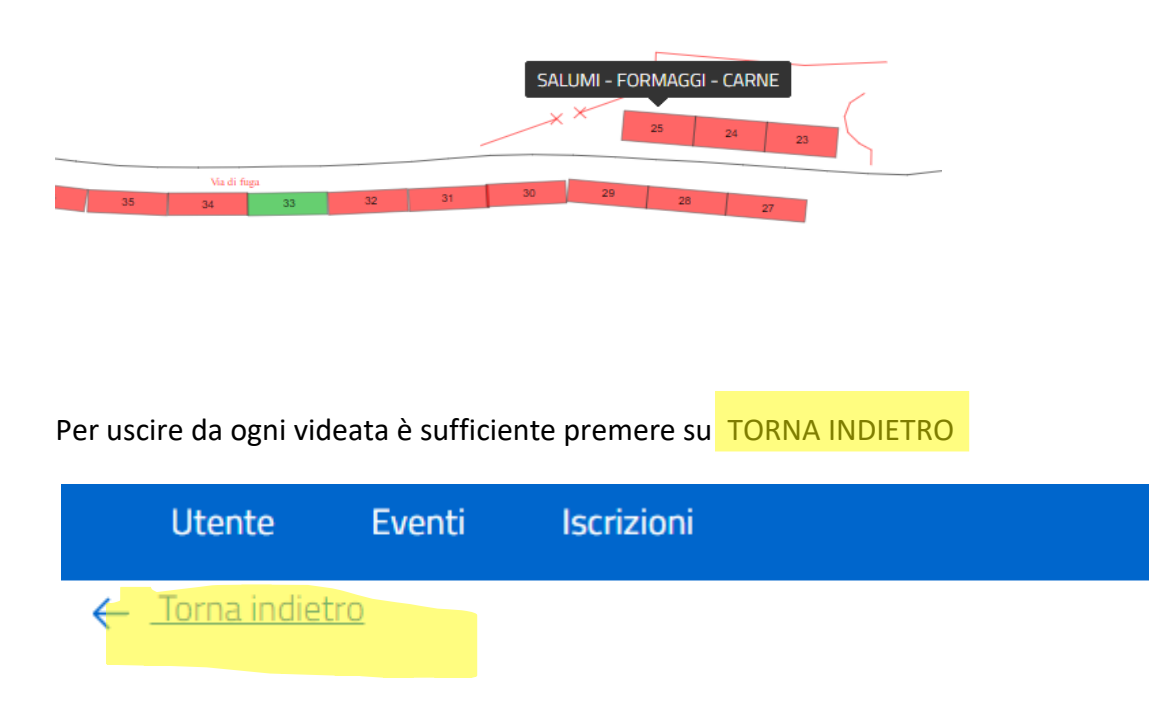

## **Qualche giorno prima della scelta del posteggio riceverete una e-mail come la seguente.**

Spett.le BOGNI GIOVANNII,

Il posteggio per la sua autorizzazione n. 1 relativo alla partecipazione all'evento **Comune di PONT CANAVESE - Fiera di San Luca Anno 2021** (posizione graduatoria: 1000) potrà essere selezionato.

Dalle ore **17:20** alle ore **17:30** del giorno **12/10/2021**

Può procedere alla selezione, nella finestra di tempo indicata a Lei riservata, accedendo al portal[e link](https://cloud.townspaces.it/) Utilizzando il Suo username e la Sua password.

**Si comunica che, coloro che effettueranno la scelta dallo smartphone, non potranno visualizzare la planimetria della fiera, ma solo l'elenco numerico dei posteggi. La planimetria della fiera è visualizzabile dal PC o dal tablet**.

Gli operatori saranno sempre disponibili ad aiutarvi ai seguenti numeri MONICA 348 2608198 IVO 348 2329334

**Avrete tutto il tempo nei giorni che precedono per consultare la mappa, rendervi conto di dove è situato il posteggio che vi interessa e appuntarvi il numero. Vi consigliamo però di valutare anche la scelta di altri posteggi, nel caso in cui quello a cui siete interessati sia già stato scelto da qualcuno che vi precede nella graduatoria.** 

Collegatevi al portale solo qualche minuto prima dell'ora indicata, solo quando la scritta ATTENDI si trasforma in  $\frac{1}{\text{Seleziona}}$  cliccate sul bottone.

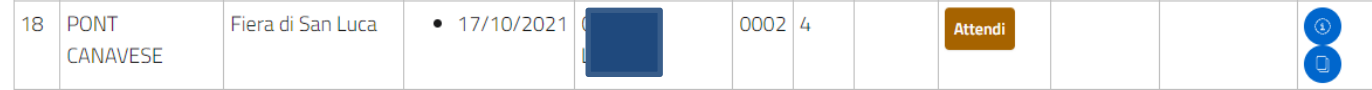

Apparirà la mappa aggiornata, cliccate sul posteggio che vi interessa e selezionatelo.

## **Gli operatori saranno sempre disponibili ad aiutarvi**

## **IVO 348 2329334 MONICA 348 2608198**

Per il pagamento del posteggio si rimanda ad altro manuale

# **USCITA DAL PORTALE**

Per uscire correttamente dal portale premete sul simbolo  $\left( \begin{array}{cc} \circ \\ \circ \end{array} \right)$  in alto a destra, poi selezionate **Logout**

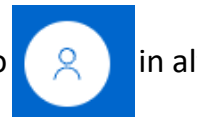

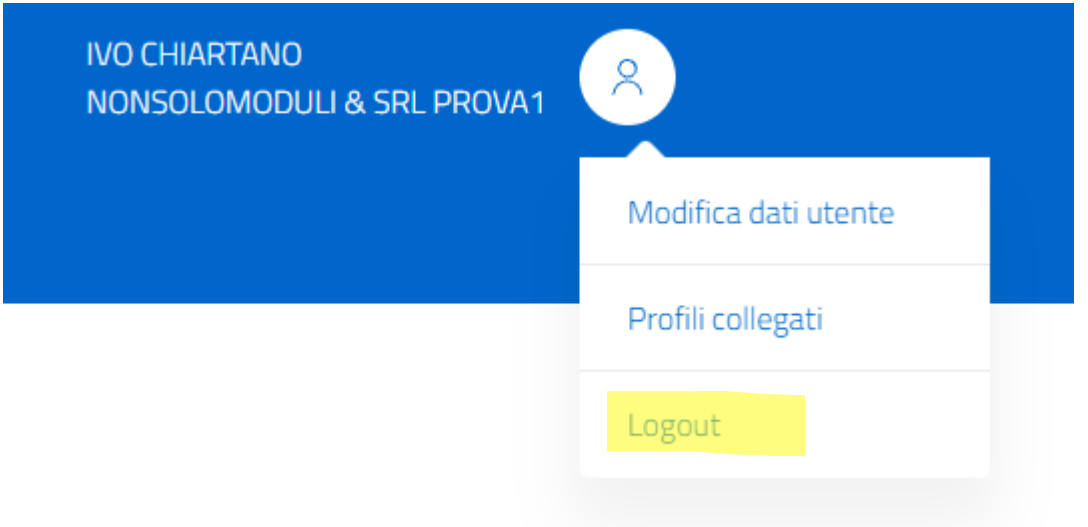